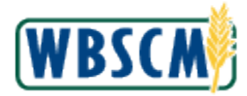

### **PROCESS OVERVIEW**

#### **Purpose**

The purpose of this transaction is for vendors to upload a file to create multiple Advance Shipping Notifications (ASNs). This document is a .csv file that contains line item information for ASNs for a Purchase Order (PO).

#### **Process Trigger**

Use this procedure to upload a file to create multiple ASNs into WBSCM.

#### **Prerequisites**

- Multiple ASN file (.csv file) exists.
- Download the Upload Multiple ASNs [Template](https://help.wbscm.usda.gov/gm/folder-1.11.33307?mode=EU_WBSCMPS_EU) csv file.

#### **Portal Path**

Follow the Portal path below to complete this transaction:

**•** Select Suppliers tab → Supplier Self Service folder → Supplier Self Service link

#### **Tips and Tricks**

- The R/O/C acronyms in the field tables represent Required, Optional, or Conditional field entries.
	- o **Required (R)** a mandatory field necessary to complete the transaction
	- o **Optional (O)** a non-mandatory field not required to complete the transaction
	- o **Conditional (C)** a field that may be required if certain conditions are met, typically linked to completion of a mandatory field
- Refer to the WBSCM Portal Basic Navigation course for tips on creating favorites, performing searches, etc.

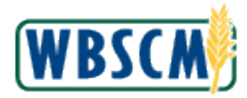

# **PROCEDURE**

1. Start the transaction using the Portal path: Suppliers tab  $\rightarrow$  Supplier Self Service folder  $\rightarrow$ **Supplier Self Service**

#### **Image: Supplier Self Service Screen**

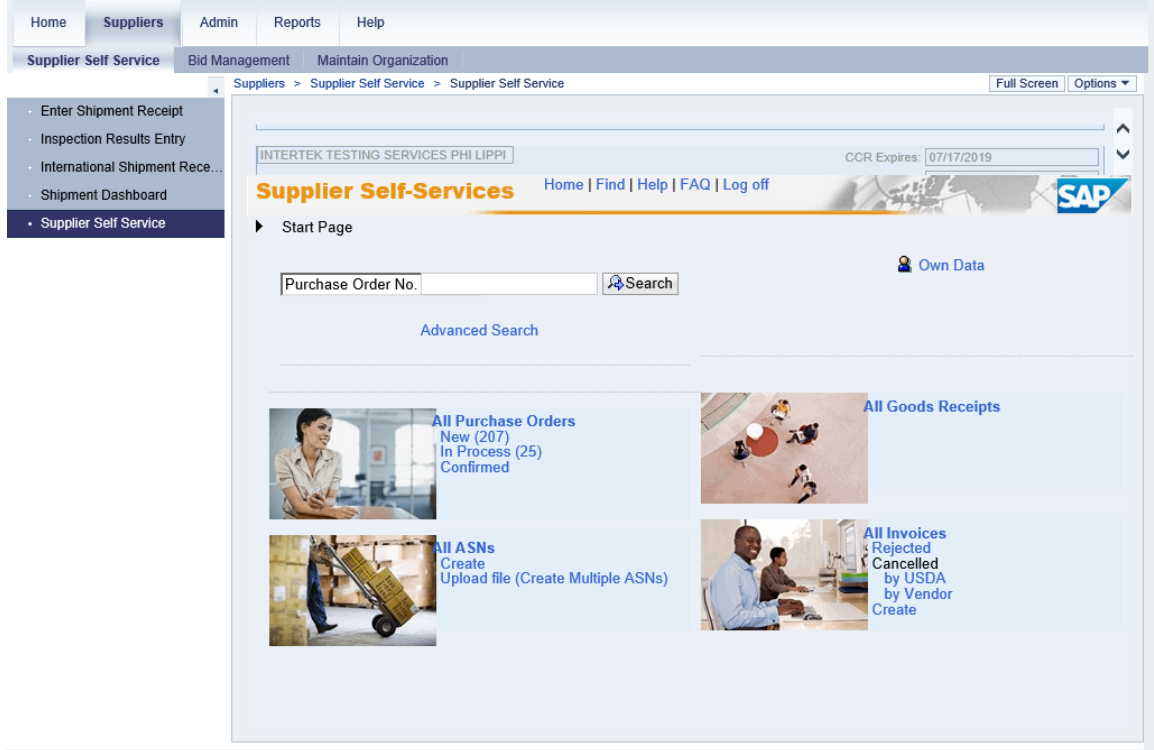

**2.** Click (the **Hide Navigator** arrow) to minimize the Portal menu. Note that this can be done with any transaction in WBSCM.

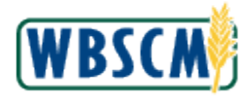

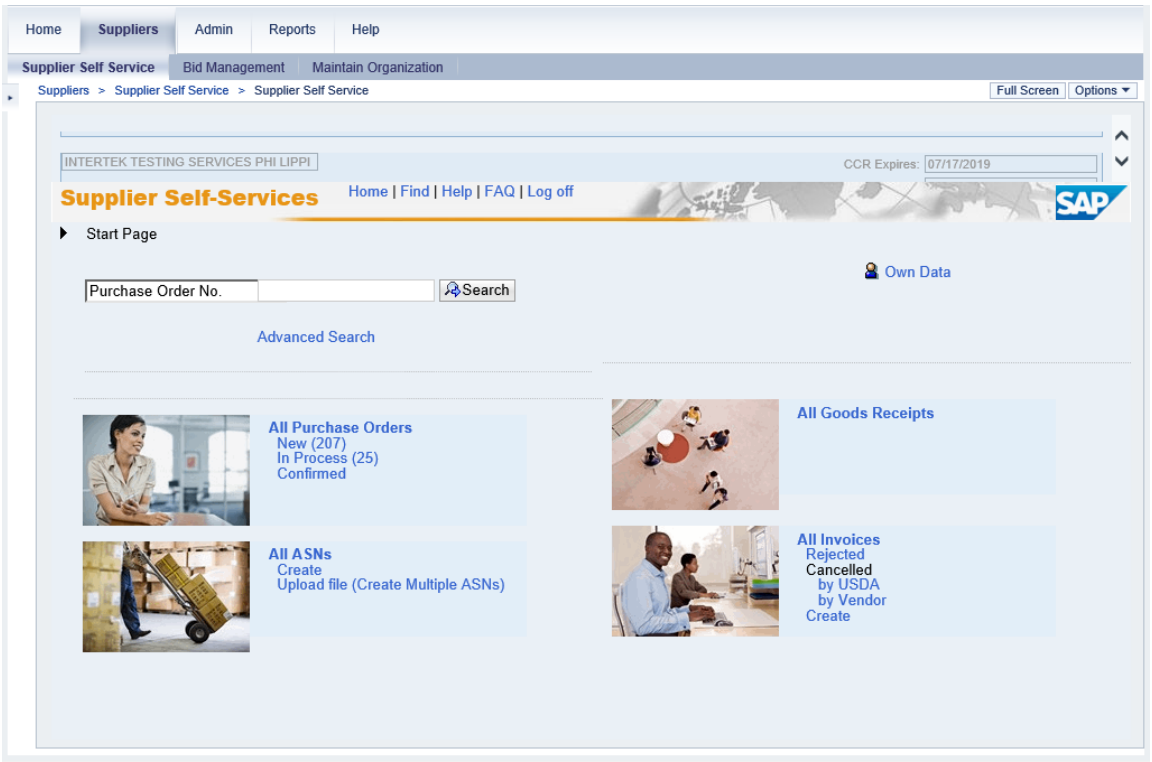

**3.** Click Upload file (Create Multiple ASNs) (the Upload File (Create Multiple ASNs) link) to perform an upload.

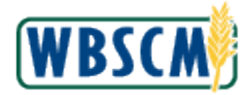

<span id="page-3-0"></span>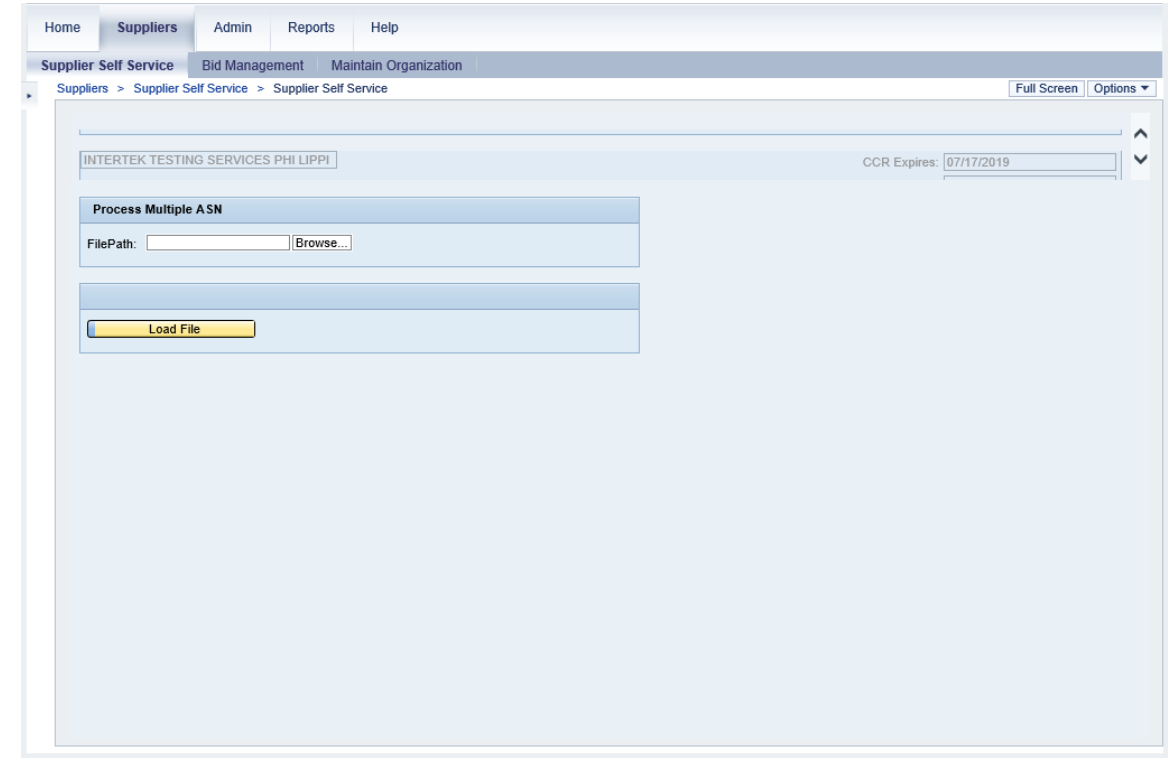

**4.** Click **Browse...** (the **Browse**...button) to browse computer for a file to upload.

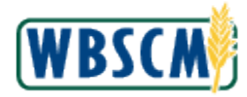

**Image: Choose File to Upload Pop-up Screen**

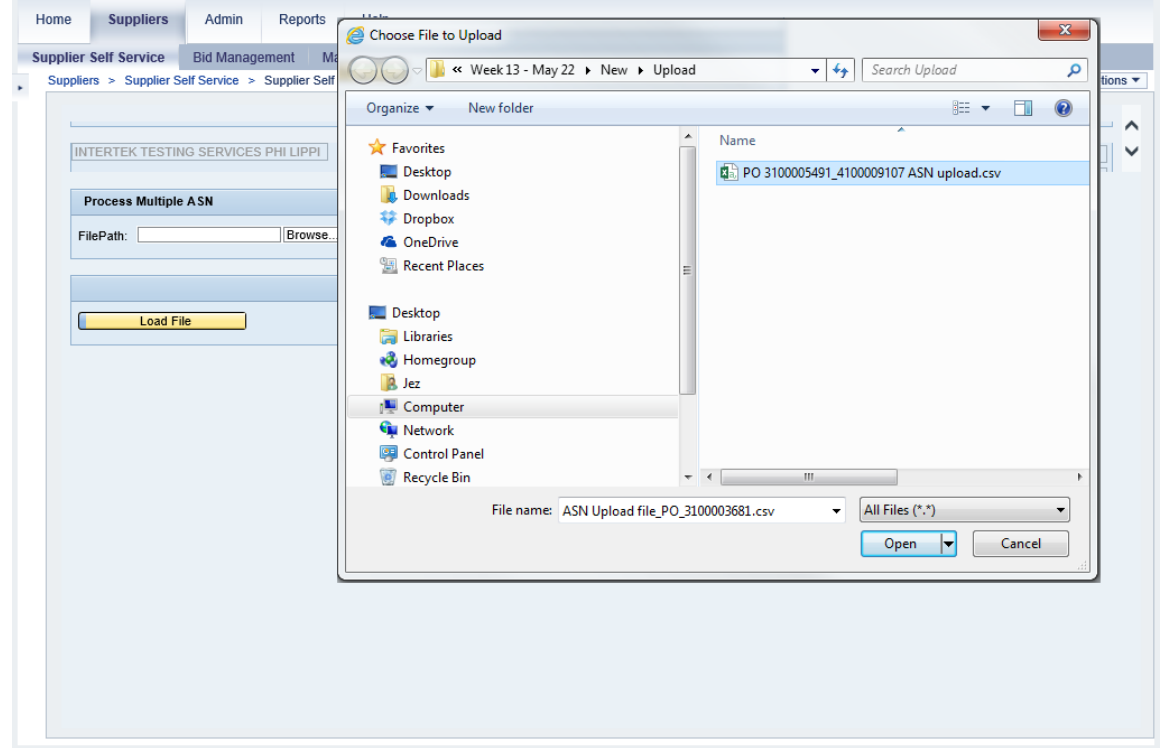

**5.** Select the file to upload by double-clicking it. In this example, the **PO 3100005491\_4100009107 ASN upload.csv** file was selected to upload.

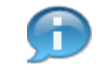

(Note) The upload file must be a comma-separated values (csv) that follows the format defined in the Upload Multiple ASNs [Template](https://help.wbscm.usda.gov/gm/folder-1.11.33307?mode=EU_WBSCMPS_EU) csv file. This file cannot include special characters or additional columns.

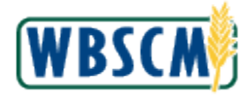

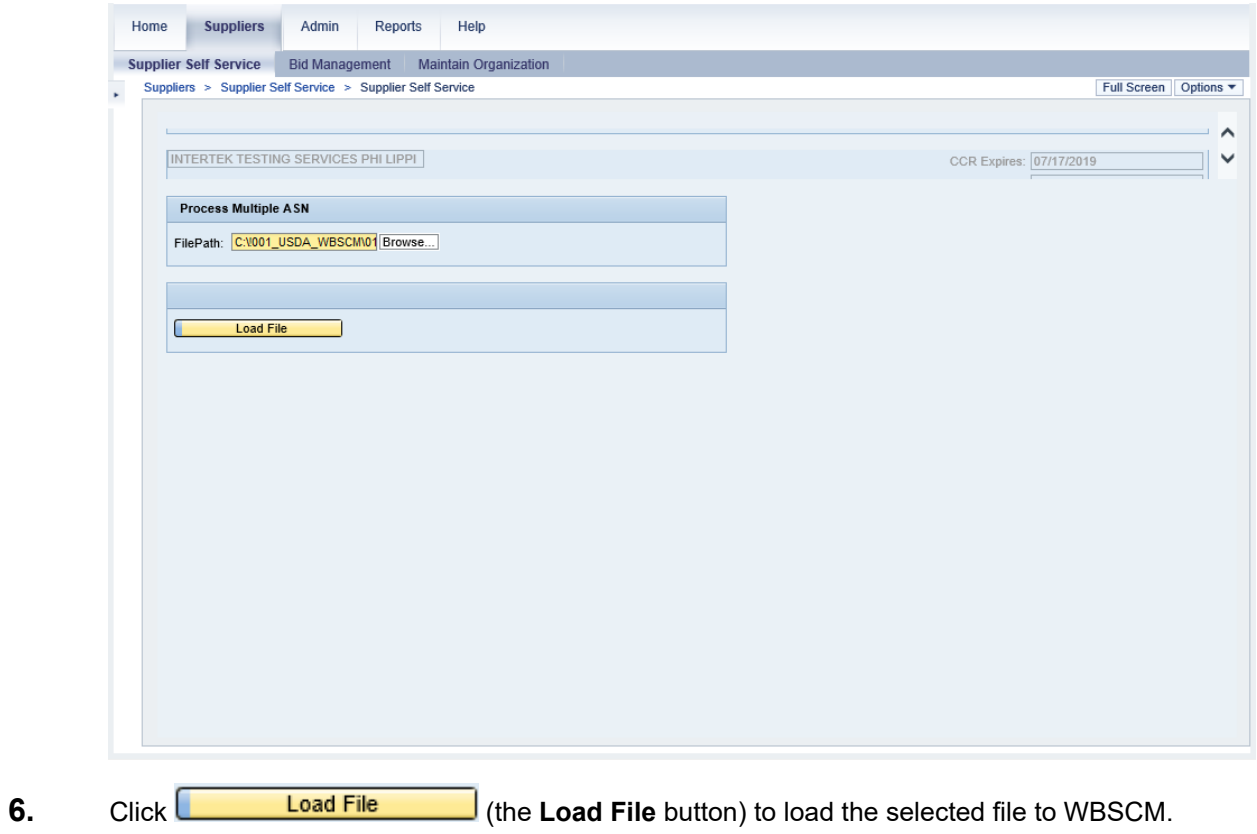

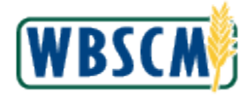

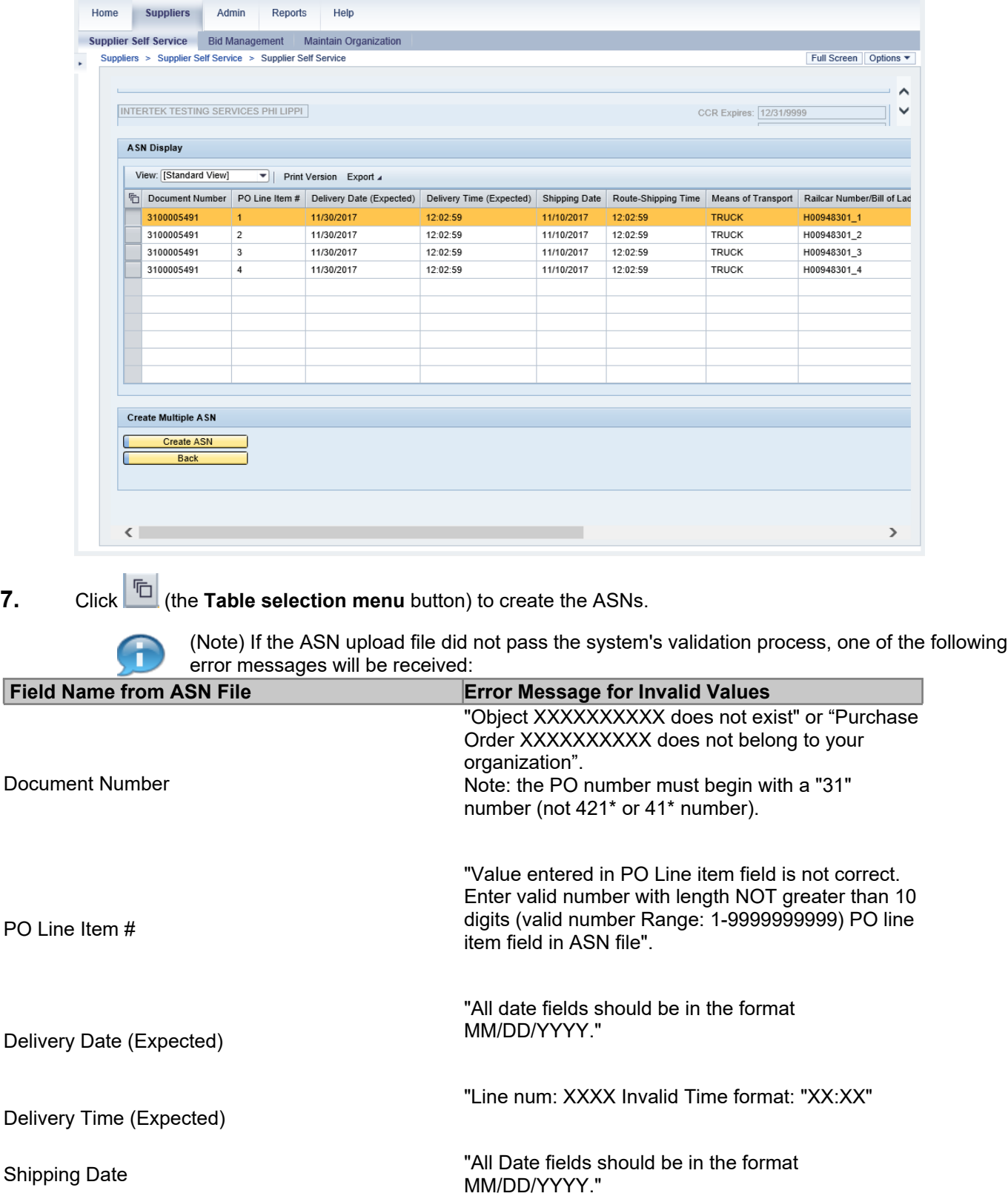

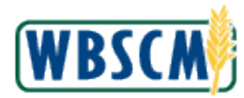

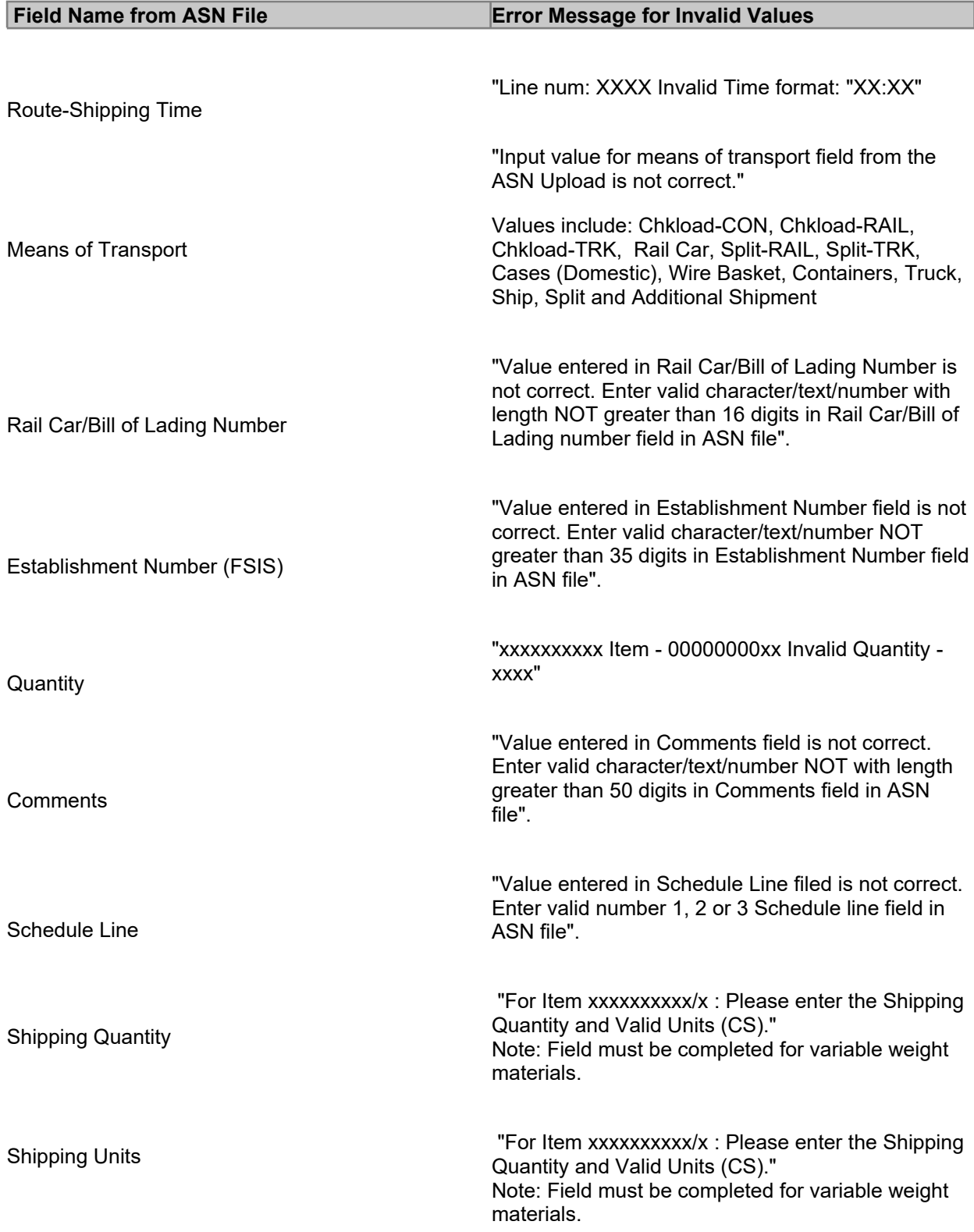

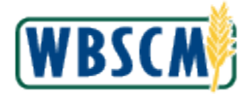

Based on the error message returned, review the upload file and make the necessary correction(s). Once the correction(s) has been made and the file is saved, return to Step  $4$  in this work instruction (if same session is still active) or restart from the beginning to try uploading again.

#### **Image: Supplier Self Service Screen**

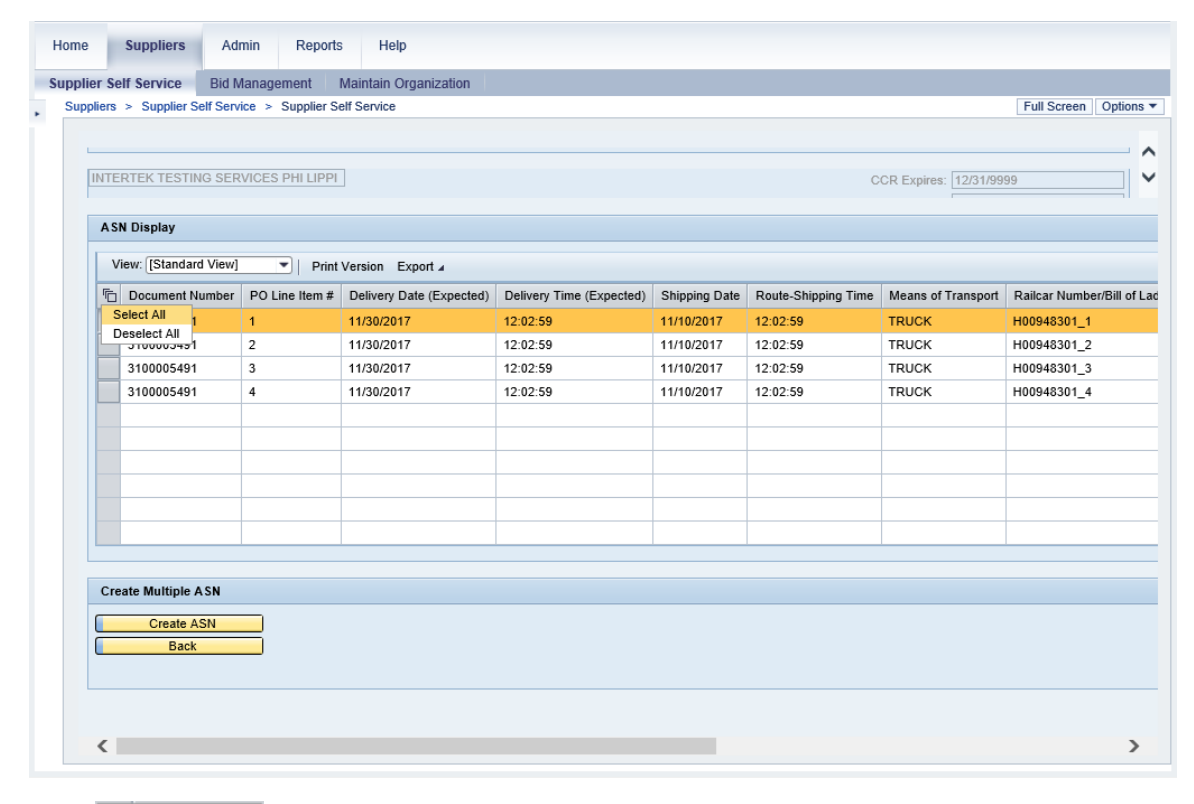

**8.** Click **Select All** (the **Select All** option) to select all the uploaded ASNs.

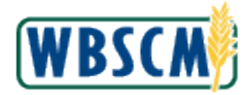

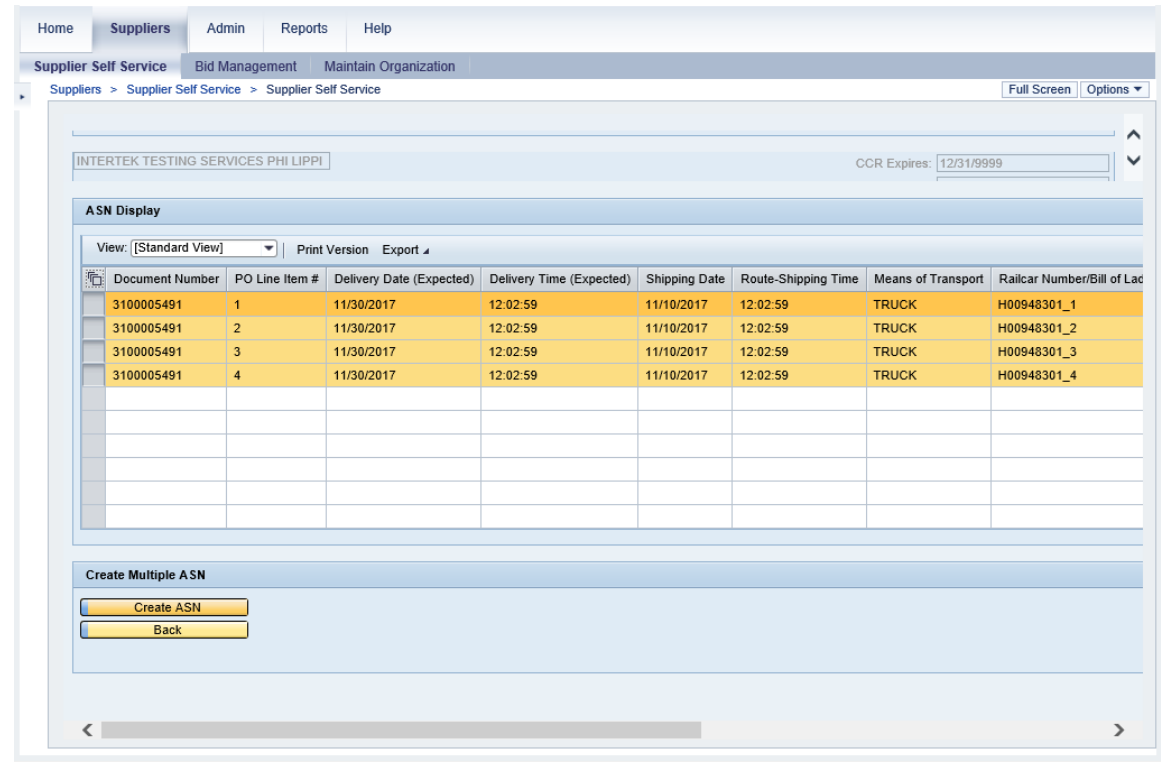

**9.** Click **CREAGE COVERGENT COVERTS** (the **Create ASN** button) to create the ASNs.

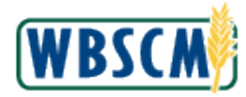

#### **Image: List of ASN Created Pop-up Screen**

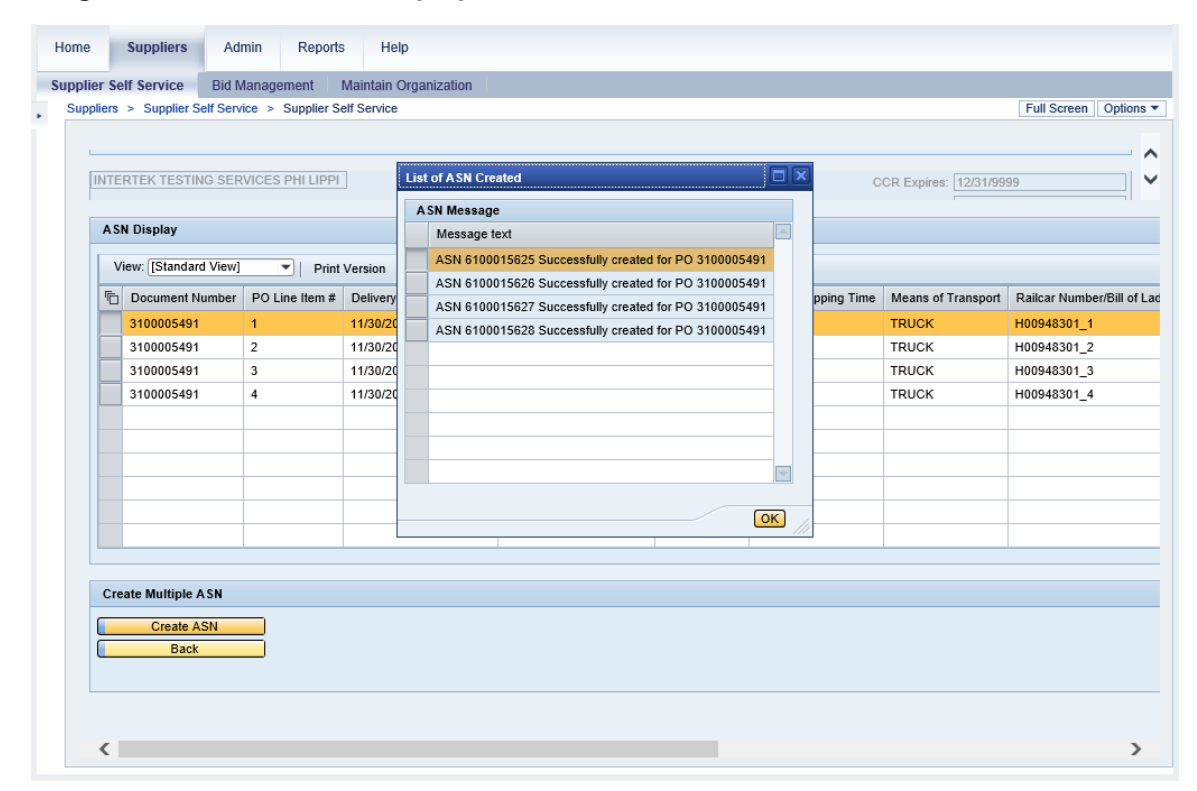

**10.** Click **OK** (the **OK** button) in the List of ASN Created pop-up window.

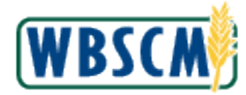

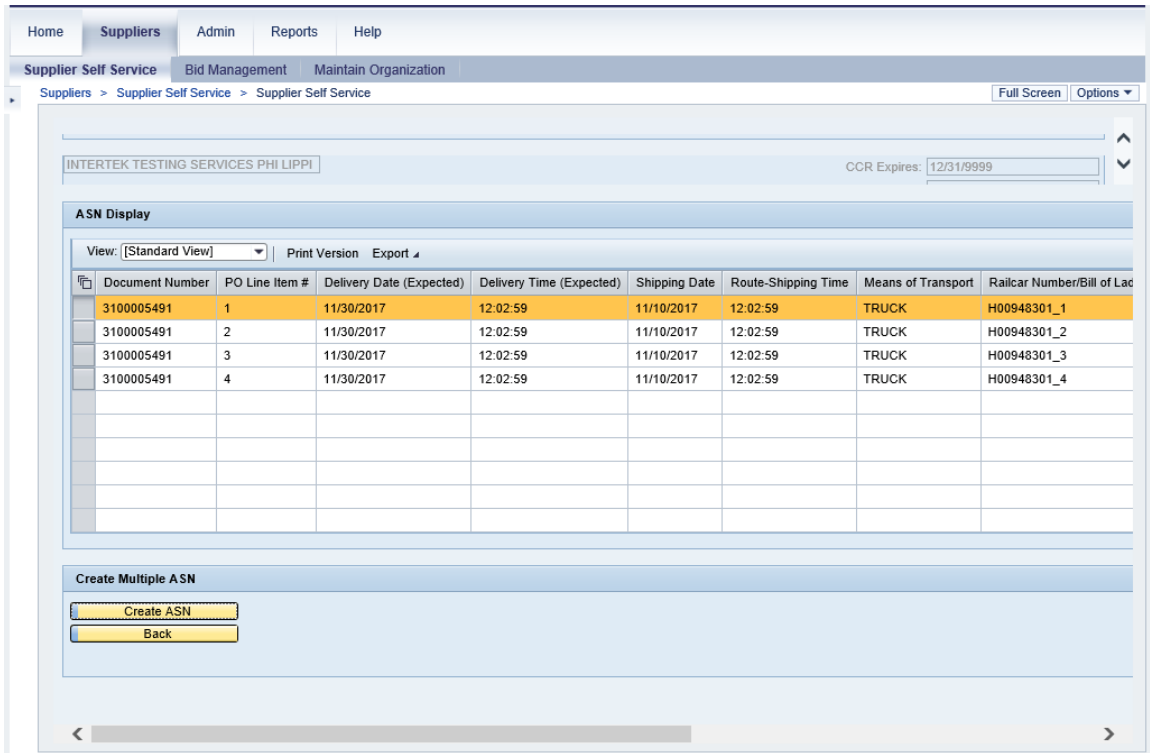

**11.** This transaction is complete.

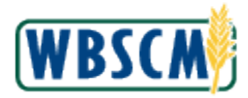

# **RESULT**

A csv file to create multiple ASNs has been uploaded to WBSCM. The uploaded document contains line item information for ASNs for a PO.